## **After completing this lesson, you will be able to:**

- Format text.
- Format numbers as currency.
- Use Format Painter.
- Add borders to cells.
- Add shading to cells
- Use AutoFormat.
- Create and apply styles.
- Merge cells.

## **Formatting Text To format text** 1. Select the cell or cells to be formatted. 2. On the Format menu, click Cells. 3. Click the Font tab. 4. Click the arrows and scroll bars in the Font, Style, and Size boxes to view the font options and select an option. 5. Click OK. *Or (continued)*

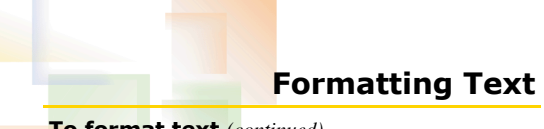

## **To format text** *(continued)*

1. Select the cell or cells to be formatted and click the appropriate button on the Formatting toolbar.

1

3

5

## **Using the Formatting Toolbar to Apply Number Formatting**

#### **To use the Formatting toolbar to apply number formatting to a range of cells**

- 1. Select the range of cells to which you want to apply number formatting.
- 2. On the Formatting toolbar, click the desired number format button (Currency Style, Percent Style, or Comma Style).

## **Using Format Painter**

## **To use Format Painter to copy formats from one cell to other cells**

- 1. Select a cell that contains formatting that you want to copy.
- 2. Click the Format Painter button on the toolbar.
- 3. Select the cell or range to which you want to apply the format.

## **Adding Borders to Cells**

## **To add a border to a cell or range of cells**

- 1. Select a cell or cells to which you want to add a border.
- 2. On the Formatting toolbar, click the down arrow to the right of the Borders button.
- 3. Click the desired border style.

*Or*

#### *(continued)*

6

2

4

## **Adding Borders to Cells**

## **To add a border to a cell or range of**

**cells** *(continued)*

- 1. Select a cell or cells to which you want to add a border.
- 2. On the Format menu, click cells and click the Border tab.
- 3. Select the border styles you desire and click OK.

## **Adding Shading to Cells**

## **To add shading to a cell or range of cells**

- 1. Select a cell or cells to which you want to apply shading.
- 2. On the Format menu, click cells and click the Patterns tab.
- 3. Select the cell shading that you desire and click OK.

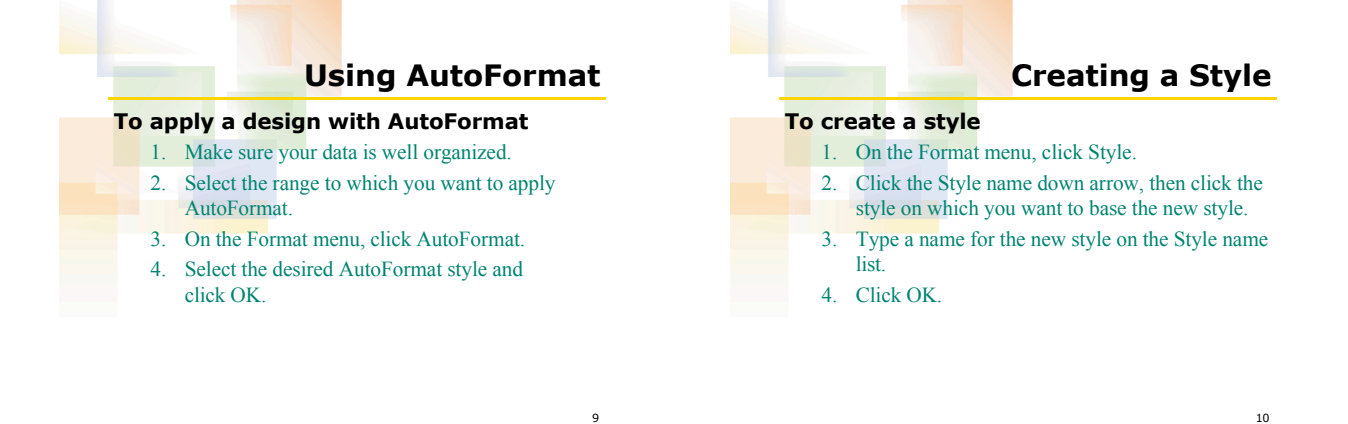

7

9

## **Applying a Style**

## **To apply a style**

- 1. Select the cell or range of cells to which you
- want to apply the style.
- 2. On the Format menu, click Style.
- 3. Click the style that you want to apply on the Style name list.
- 4. Click OK.

# **Merging Cells**

## **To merge cells**

- 1. Select the range of cells that you want to merge into a single cell.
- 2. On the Formatting toolbar, click the Merge and Center button.

## *Or*

• Display the Alignment tab of the Format Cells dialog box and select the desired merge options.

8